## Service Manual - P2725HE

Version: 01

Date: 2024/03/01

#### 1. Important Safety Notice

#### **Product Announcement:**

This product is certificated to meet RoHS
Directive and Lead-Free produced definition.
Using approved critical components only is
recommended when the situation to replace
defective parts. Vender assumes no liability
express or implied, arising out of any unauthorized
modification of design or replacing non-RoHS
parts. Service providers assume all liability.

#### Qualified Repairability:

Proper service and repair is important to the safe, reliable operation of all series products. The service providers recommended by vender should be aware of notices listed in this service manual in order to minimize the risk of personal injury when perform service procedures. Furthermore, the possible existed improper repairing method may damage equipment or products. It is recommended that service engineers should have repairing knowledge, experience, as well as appropriate product training per new model before performing the service procedures.

#### NOTICE:

- ! To avoid electrical shocks, the products should be connected to an authorized power cord, and turn off the master power switch each time before removing the AC power cord.
- ! To prevent the product away from water or expose in extremely high humility environment.
- ! To ensure the continued reliability of this product, use only original manufacturer's specified parts.
- ! To ensure following safety repairing behavior, put the replaced part on the components side of PWBA, not solder side.

- ! To ensure using a proper screwdriver, follow the torque and force listed in assembly and disassembly procedures to unscrew screws.
- ! Using Lead-Free solder to well mounted the parts.
- ! The fusion point of Lead-Free solder requested in the degree of 220°C.

### 2. Exploded view diagram with list of items

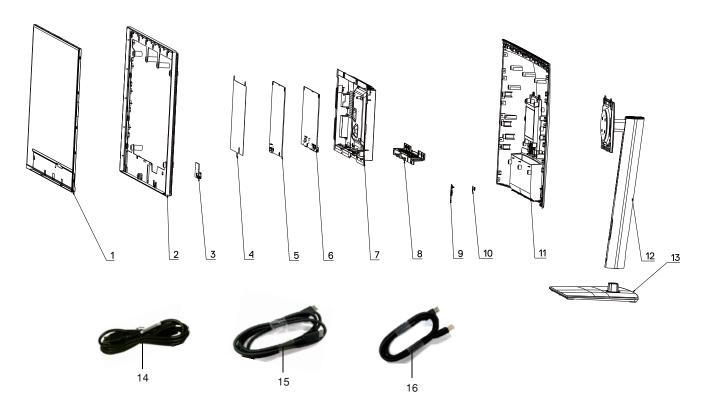

| Item | Description                        | Q'ty | Remark                 |
|------|------------------------------------|------|------------------------|
| 1    | Panel                              | 1    |                        |
| 2    | Middle Frame                       | 1    |                        |
| 3    | USB BD                             | 1    |                        |
| 4    | Panel Mylar                        | 1    |                        |
| 5    | Power BD                           | 1    |                        |
| 6    | Interface BD                       | 1    |                        |
| 7    | Main Bracket                       | 1    |                        |
| 8    | IO Connector Cover                 | 1    | For EMEA Only, not for |
| 9    | Key BD                             | 1    | other regions          |
| 10   | Joystick button                    | 1    | other regions          |
| 11   | Back cover                         | 1    |                        |
| 12   | Riser ASSY                         | 1    |                        |
| 13   | Base ASSY                          | 1    |                        |
| 14   | Power cable                        | 1    | See "NOTE"             |
| 15   | DisplayPort 1.4 cable(1.8 meter)   | 1    | See "NOTE"             |
| 16   | USB Type-C 3.2 Gen2 cable(1 meter) | 1    | See "NOTE"             |

#### NOTE:

For replacement of power cord, connectivity cable and external power supply (if applicable), contact Dell:

- 1. Go to https://www.dell.com/support.
- 2. Verify your country or region in the Choose A Country/Region drop-down menu at the bottom-right corner of the page.
- 3. Click Contact Us next to the country dropdown.
- 4. Select the appropriate service or support link based on your need.
- 5. Choose the method of contacting Dell that is convenient for you.

## 3. Wiring Connectivity Diagram

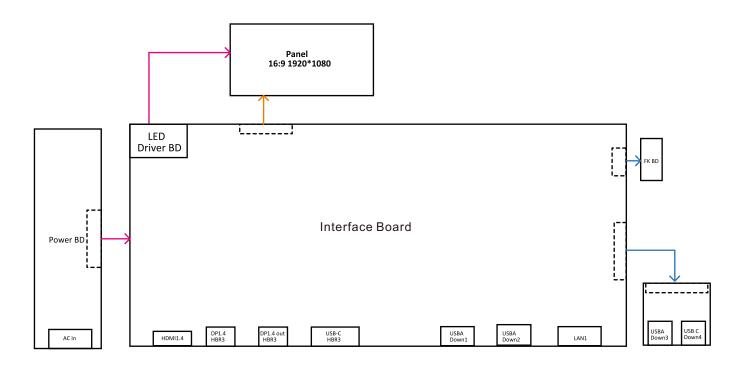

### 4. How to connect and disconnect power cable/ connectivity cable

WARNING: To change power cable/ connectivity cable, switch off power before unplugging the cable and replugging in required

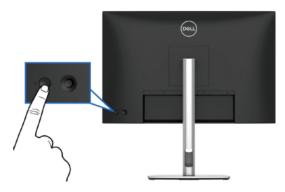

## Connecting the DisplayPort (DP to DP) cable

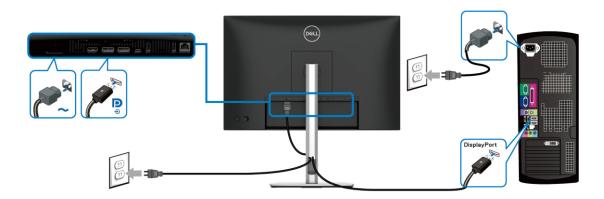

## Connecting the USB-C to USB-C cable

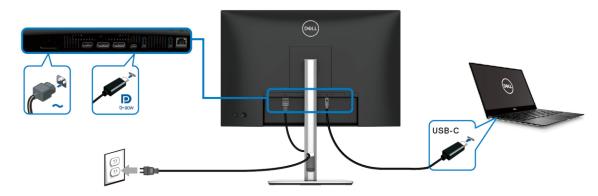

### Connecting the HDMI cable (optional)

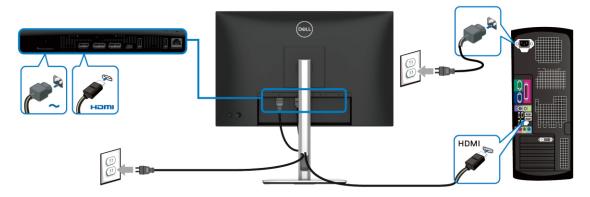

4. How to connect and disconnect power cable/ connectivity cable

## Connecting the monitor for DP Multi-Stream Transport (MST) function

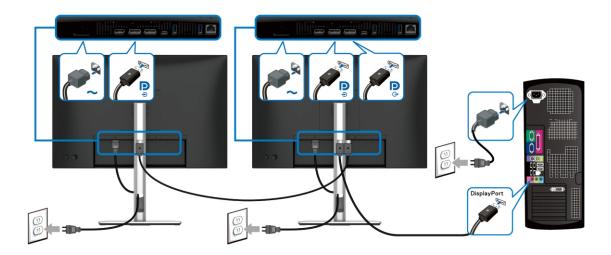

### Connecting the monitor for USB-C Multi-Stream Transport (MST) function

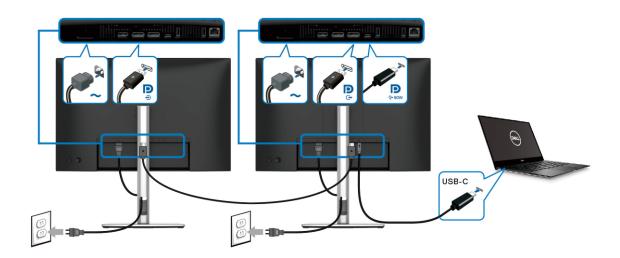

### Connecting the monitor for RJ45 cable (optional)

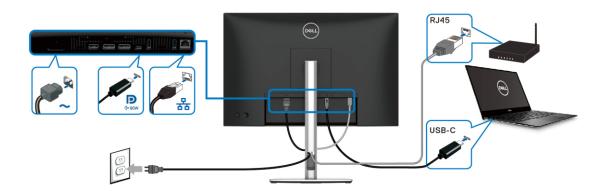

#### NOTE:

This "Disassembly and Assembly Procedures" is for EMEA only, not for other regions. Please note that Dell will deem warranty void if any disassembly is done on the monitors.

#### **Tool Required:**

List the type and size of the tools that would typically can be used to disassemble the product to a point where components and materials requiring selective treatment can be removed.

#### **Tool Description:**

- Screwdriver(Phillip head) #1
- Screwdriver(Phillip head) #2
- Penknife
- Soldering iron and absorber

#### 5.1 Disassembly Procedures:

Remove the monitor stand base:

S1

- 1. Place the monitor on a soft cloth or cushion.
- 2. Press and hold the stand-release button.
- 3. Lift the stand up and away from the monitor.

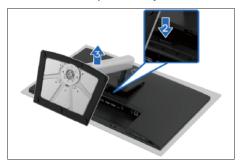

Use a Philips-head screwdriver to remove four screws for unlocking mechanisms.

(No.1~4 screw size=M4x10; Torque=10±1kgfxcm)

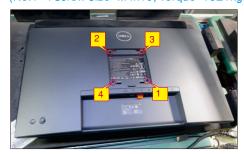

Wedge your fingers between the rear cover and the middle bezel on the corners of the top side of the monitor to release the rear cover, then use one hand to press the middle bezel, the other hand to pull up carefully the rear cover in order of arrow preference for unlocking mechanisms of rear cover.

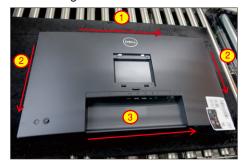

**S4** 

S5

S6

Lift the rear cover up carefully. Disconnect the key cable and USB FFC cable from the connectors of the interface board, and then remove the rear cover.

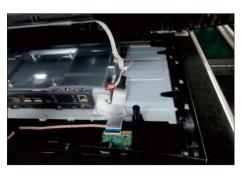

Put the rear cover into a fixture jip, then release the key cable by tearing off the tapes. Use a Philipshead screwdriver to remove 1pcs screws for unlocking the joystick key board with the rear cover.

(No.1 screw size=M2x3.3,Torque=1±0.2kgfxcm)

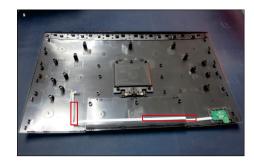

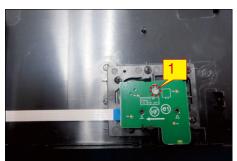

Tear off 2pcs aluminum foil, then use a Philips-head screwdriver to remove 1pcs screw for unlocking the USB unit, then disconnect the USB cable away from the board and release the USB board unit.

(No.1 screw size=M3x6, Torque=4±1kgfxcm)

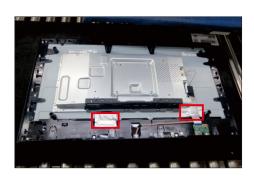

S3

S2

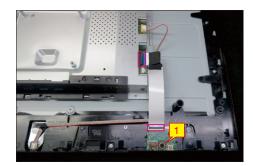

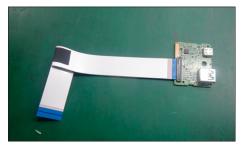

Use a Philips-head screwdriver to remove 13pcs screws for unlocking the middle frame with the panel.

(No.1~13 screw size=M3x4, Torque=5±1kgfxcm)

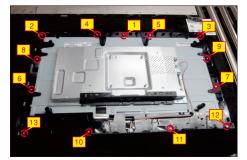

Release the IO cover from the hooks of the main bracket chassis and put it aside.

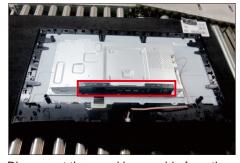

Disconnect the panel lamp cable from the connectors of the panel and interface board, then tear off the tapes and release the lamp cable from the hook of middle frame.

S9

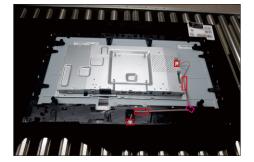

S10 Lift up the middle frame away from the panel module and put it aside.

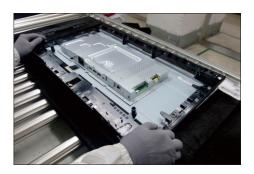

Use a Philips-head screwdriver to remove 2pcs
screws for unlocking the bracket chassis with the panel.

(No.1~2 Screw size= M3x3, Torque=5±1kgfxcm)

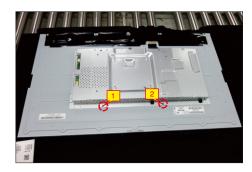

Push the earing -locks and disconnect the LVDS

cable from the connector of the panel module, then
lift up and take away the bracket chassis module and
then put it on a cushion for later disassembling.

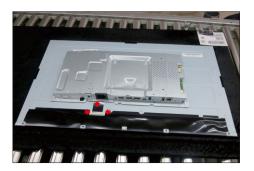

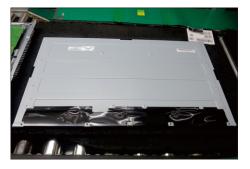

S15

Remove the black Mylar sheet from the hooks of the main bracket as the picture below shown.

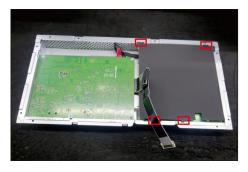

Use a Philips-head screwdriver to remove 5pcs screws for unlocking the power board and interface board, and then release all the cables from the hooks.

(No.1~4 screw size=M3x6, Torque=5±1kgfxcm; No.5 screw size=M4x8, Torque=5±1kgfxcm)

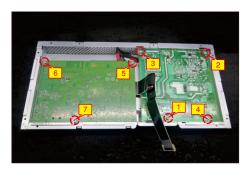

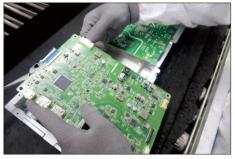

Remove the interface board and power board from the bracket chassis module carefully, and disconnect all the cables.

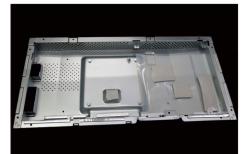

S16

S17

S6

#### 5.2 Assembly Procedures:

S3

Place a bracket chassis base on a protective cushion, then paste 4pcs silicon sheet on the position as the picture below shown.

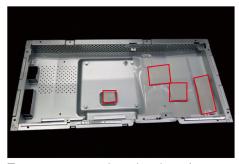

Turn over a power board and put the power board into the correct position of the bracket chassis base as the picture below shown.

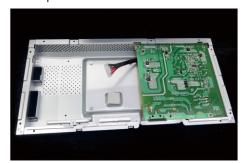

Take a interface board, connect a LVDS cable to the connector of the interface board, then connect the cable of the power board to the connector of the interface board. Turn over the interface board and locate it into the bracket. Use a Philips-head screwdriver to tighten 7pcs screws for locking the power board and interface board.

(No.1 screw size=M4x8, Torque=5±1kgfxcm; No.2~7 screw size=M3x6, Torque=5±1kgfxcm)

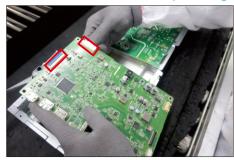

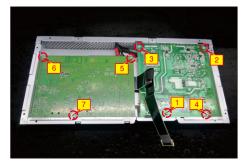

Take a mylar to insert the hooks of the bracket to cover the power board.

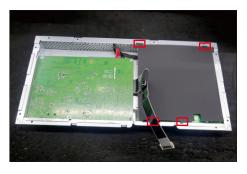

Panel preparation: Take out 1pcs panel from the carton and then examine the panel surface according to inspection criteria. Tear off the protective film of the panel screen, and then turn over the panel to place screen faced down for later assembling.

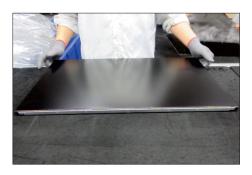

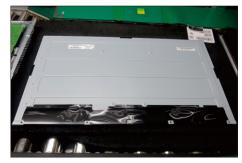

Put the bracket chassis module on the back of LCD module, then push the earing-locks and connect LVDS cable and panel lamp cable to the connectors of the panel module.

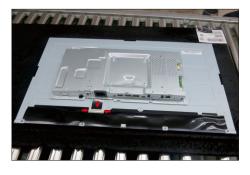

Use a Philips-head screwdriver to tighten 2pcs screws for locking the bracket with panel module.

(No.1~2 screw size=M3x4, Torque=5±1kgfxcm)

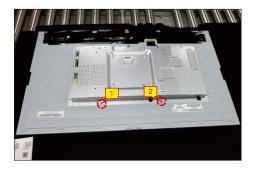

Take 1pcs middle frame to assemble the panel module, then adjust the middle bezel for two parts firmly attachment.

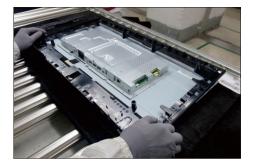

Take 1pcs panel lamp cable to connect the panel and interface board, then locate the panel lamp cable to the hook of the middle frame and fix the lamp cable on the back of panel by the tapes on the back of the cable.

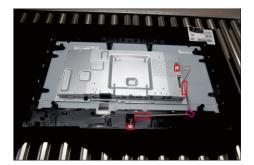

Take 1pcs IO cover to locate the hooks of the bracket chassis module as the picture below shown.

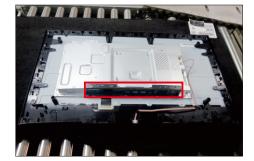

S11

Use a Philips-head screwdriver to tighten 13pcs screws for locking the middle frame with the panel.

(No.1~13 screw size=M3x4, Torque=5±1kgfxcm)

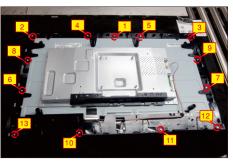

Take 1pcs USB board and 1pcs connect cable.

Connect the cable to the USB board, then locate the USB board into the hook of the middle frame. Use a Philips-head screwdriver to tighten one screw for locking the USB unit with middle frame, then connect the USB cable to the connector of interface board, then fix the cable by tape on the back of the cable. Paste 2pcs AL foil on the correct position to fix the cables.

(No.1 screw size=M3x6, Torque=4±1kgfxcm)

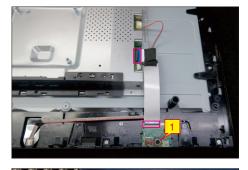

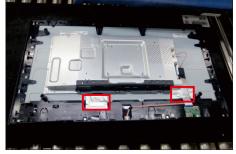

Take 1pcs joystick key, 1pcs joystick board and 1pcs joystick cable, then assemble the joystick key with board, and then connect the cable to the connector of the joystick board.

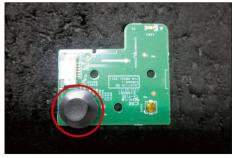

S13

S14

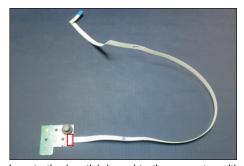

Locate the joystick board to the correct position of the rear cover, then use a Philips-head screwdriver to tighten 1pcs screw for locking the joystick board with rear cover, then fix the key cable with 2pcs tapes.

(No.1 screw size=M2x3.3,Torque=1±0.2kgfxcm)

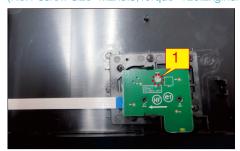

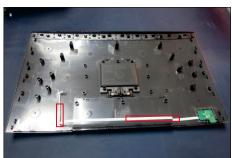

Move the assembled rear cover close to the panel, then connect the joystick cable to the connector of S16 interface board. Put down the rear cover and push the rear cover on the positions marked as the picture below shown for mechanisms engagement.

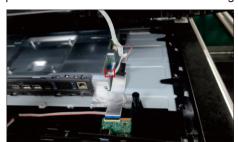

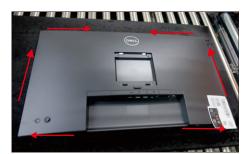

Use a Philips-head screwdriver to tighten 4pcs screws for locking rear cover with the assembled \$17 unit. Paste 2pcs labels and insert 1pcs DP cap on the specific positions as the picture below shown. (No.1~4 screw size=M4x10; Torque=10±1kgfxcm)

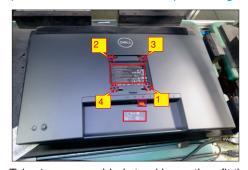

Take 1pcs assembled stand base, then fit the two tabs on the upper part of the stand into the grooves S18 on the back of the monitor, and then press the stand so that the monitor mounting area snaps onto the stand.

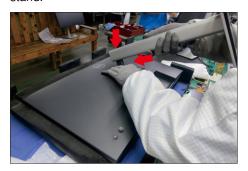

Lift up the monitor, then provide power supply and a S19 video signal to the monitor, then turn on the monitor for functionality check.

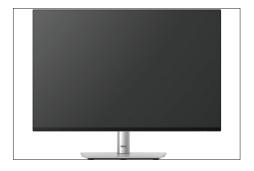

S15

# **Troubleshooting**

MARNING: Before you begin any of the procedures in this section, follow the Safety instructions.

#### Self-test

Your monitor provides a self-test feature that allows you to check whether your monitor is functioning properly. If your monitor and computer are properly connected but the monitor screen remains dark, run the monitor self-test by performing the following steps:

- **1.** Turn off both your computer and the monitor.
- 2. Unplug the video cable from the computer.
- **3.** Turn on the monitor.

If the monitor cannot sense a video signal and is working correctly, the following message will appear:

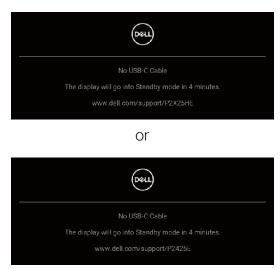

NOTE: The message may be slightly different according to the connected input signal.

- NOTE: While in self-test mode, the power LED remains white.
  - **4.** This box also appears during normal system operation, if the video cable becomes disconnected or damaged.
  - **5.** Turn off your monitor and reconnect the video cable; then turn on both your computer and the monitor.

If your monitor screen remains blank after you use the previous procedure, check your video controller and computer, becaus e your monitor is functioning properly.

### **Built-in diagnostics**

Your monitor has a built-in diagnostic tool that helps you determine if the screen abnormality you are experiencing is an inherent problem with your monitor, or with your computer and video card.

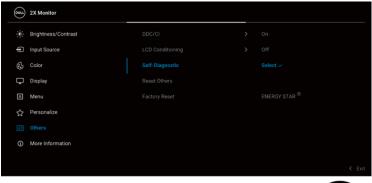

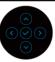

To run the built-in diagnostics:

- **1.** Ensure that the screen is clean (no dust particles on the surface of the screen).
- 2. Move or press the joystick to launch the Menu Launcher.
- 3. Move the joystick up to select and open the Main Menu.
- 4. Move the joystick to navigate and select Others and then Self-Diagnostic.
- **5.** Press the joystick to initiate the built-in diagnostics. A gray screen is displayed.
- **6.** Observe if the screen has any defects or abnormalities.
- 7. Toggle the joystick once again until a red screen is displayed.
- 8. Observe if the screen has any defects or abnormalities.
- **9.** Repeat steps 7 and 8 until the screen displays green, blue, black, and white colors. Note any abnormalities or defects.

The test is complete when a text screen is displayed. To exit, toggle the joystick control again.

If you do not detect any screen abnormalities upon using the built-in diagnostic tool, the monitor is functioning properly. Check the video card and computer.

### **Common problems**

The following table contains general information about common monitor problems you might encounter and the possible solutions:

| Common symptoms           | What you experience                      | Possible solutions                                                                                                    |
|---------------------------|------------------------------------------|----------------------------------------------------------------------------------------------------|
| No video/power<br>LED off | No picture                               | <ul> <li>Ensure that the video cable connecting<br/>the monitor and the computer is<br/>properly connected and secure.</li> </ul>                                       |
|                           |                                          | <ul> <li>Verify that the power outlet is<br/>functioning properly using any other<br/>electrical equipment.</li> </ul>                                                  |
|                           |                                          | <ul> <li>Ensure that the power button is pressed fully.</li> </ul>                                                                                                    |
|                           |                                          | • Ensure that the correct input source is selected in the <b>Input Source</b> menu.                                                                                     |
| No video/power<br>LED on  | No picture or no brightness              | <ul> <li>Increase brightness and contrast<br/>controls using the OSD.</li> </ul>                                                                                        |
|                           |                                          | <ul> <li>Perform monitor self-test feature check.</li> </ul>                                                                                                    |
|                           |                                          | <ul> <li>Check for bent or broken pins in the<br/>video cable connector.</li> </ul>                                                                                     |
|                           |                                          | <ul> <li>Run the built-in diagnostics. For more<br/>information, see Built-in diagnostics.</li> </ul>                                                                   |
|                           |                                          | • Ensure that the correct input source is selected in the <b>Input Source</b> menu.                                                                                     |
| Poor focus                | Picture is fuzzy,<br>blurry, or ghosting | <ul> <li>Eliminate video extension cables.</li> <li>Reset the monitor to factory settings.</li> <li>Change the video resolution to the correct aspect ratio.</li> </ul> |
| Shaky/jittery<br>video    | Wavy picture or fine movement            | <ul> <li>Reset the monitor to factory settings.</li> <li>Check environmental factors.</li> <li>Relocate the monitor and test in another room.</li> </ul>                |

| Missing pixels                | LCD screen has<br>spots          | <ul> <li>CyclpoweOn-O.ff</li> <li>Pixel that is permanently off is a natural defect that can occur in LCD technology.</li> <li>For more information on Dell Monitor Quality and Pixel Policy, see Dell Support site at: www.dell.com/pixelguidelines.</li> </ul>                                                                 |
|-------------------------------|----------------------------------|----------------------------------------------------------------------------------------------------|
| Stuck-on pixels               | LCD screen has<br>bright spots   | <ul> <li>CyclpoweOn-O.ff</li> <li>Pixel that is permanently off is a natural defect that can occur in LCD technology.</li> <li>For more information on Dell Monitor Quality and Pixel Policy, see Dell Support site at: www.dell.com/pixelguidelines.</li> </ul>                                                                 |
| Brightness<br>problems        | Picture too dim or<br>too bright | <ul><li>Reset the monitor to factory settings.</li><li>Adjust brightness and contrast controls using the OSD.</li></ul>                                                                                                    |
| Geometric distortion          | Screen not centered correctly    | Reset the monitor to factory settings.                                                                                                    |
| Horizontal/<br>vertical lines | Screen has one or<br>more lines  | <ul> <li>Reset the monitor to factory settings.</li> <li>Perform monitor self-test feature check and determine if these lines are also in self-test mode.</li> <li>Check for bent or broken pins in the video cable connector.</li> <li>Run the built-in diagnostics. For more information, see Built-in diagnostics.</li> </ul> |

| Synchronization problems | Screen is<br>scrambled or<br>appears torn | <ul> <li>Reset the monitor to factory settings.</li> <li>Perform monitor self-test feature check to determine if the scrambled screen appears in self-test mode.</li> <li>Check for bent or broken pins in the video cable connector.</li> <li>Restart the computer in the safe mode.</li> </ul>                                                                          |
|--------------------------|-------------------------------------------|----------------------------------------------------------------------------------------------------|
| Safety related issues    | Visible signs of smoke or sparks          | <ul> <li>Do not perform any troubleshooting<br/>steps.</li> <li>ContadDelImmediately.</li> </ul>                                                                                                    |
| Intermittent<br>problems | Monitor<br>malfunctions on<br>and off     | <ul> <li>Ensure that the video cable connecting the monitor to the computer is connected properly and is secure.</li> <li>Reset the monitor to factory settings.</li> <li>Perform monitor self-test feature check to determine if the intermittent problem occurs in self-test mode.</li> </ul>                                                                           |
| Missing color            | Picture missing color                     | <ul> <li>Perform monitor self-test feature check.</li> <li>Ensure that the video cable connecting the monitor to the computer is connected properly and is secure.</li> <li>Check for bent or broken pins in the video cable connector.</li> </ul>                                                                                                    |
| Wrong color              | Picture color not<br>good                 | <ul> <li>Change the settings of the Preset Modes in the Color menu OSD depending on the application.</li> <li>Adjust the R/G/B values under Custom Color in the Color menu OSD.</li> <li>Change the Input Color Format to RGB or YCbCr/YPbPr in the Color settings OSD.</li> <li>Run the built-in diagnostics. For more information, see Built-in diagnostics.</li> </ul> |

| Image retention<br>from a static<br>image left on the<br>monitor for a long<br>period of time                    | Faint shadow<br>from the static<br>image displayed<br>appears on the<br>screen | <ul> <li>Set the screen to turn off after a few minutes of screen idle time. These can be adjusted in Windows Power Options or Mac Energy Saver setting.</li> <li>Alternatively, use a dynamically changing screensaver.</li> </ul> |
|----------------------------------------------------------------------------------------------------|--------------------------------------------------------------------------------|----------------------------------------------------------------------------------------------------|
| Video ghosting or overshooting                                                                                   | Video ghosting,<br>shadows or color<br>smear while<br>scrolling                | Change the <b>Response Time</b> in the <b>Display</b> menu OSD to <b>Norma</b> l or <b>Fast</b> , depending on your application and usage.                                                                                          |
| Picture quality (Refresh rate of native resolution changes from 60 Hz to 30 Hz; or color depth drops to 18 bits) | Issues of incorrect<br>refresh rate or<br>missing colors                       | <ul> <li>Set USB-C Prioritization to High Resolution.</li> <li>Check the resolution settings of your graphic card.</li> </ul>                                                                                                    |

# Product specific problems

| Specific symptoms                                                               | What you experience                                                             | Possible solutions                                                                                                    |
|---------------------------------------------------------------------------------|---------------------------------------------------------------------------------|----------------------------------------------------------------------------------------------------|
| Screen image is too<br>small                                                    | Image is centered on<br>screen, but does not<br>fill the entire viewing<br>area | <ul> <li>Check the Aspect Ratio setting in the Display menu OSD.</li> <li>Resetthen onitotroactory settings.</li> </ul>                                                                                                    |
| Cannot adjust the monitor with the joystick                                     | OSD does not appear on the screen                                               | <ul> <li>Turn off the monitor, unplug the power cord, plug it back, and then turn on the monitor.</li> <li>Check whether the OSD menu is locked. If yes, move and hold the joystick up/down/left/right for 4</li> </ul>                   |
| No input signal when<br>you press the power<br>button or toggle the<br>joystick | No picture, the LED light is white                                              | <ul> <li>seconds to unlock (see Lock and Locking the control buttons).</li> <li>Check the signal source. Ensure the computer is not in the power saving mode by moving the mouse or pressing any key on the keyboard.</li> </ul>          |
|                                                                                 |                                                                                 | <ul> <li>Check whether the signal cable is plugged in properly. Re-plug the signal cable if necessary.</li> <li>Reset the computer or video player.</li> </ul>                                                                            |
| The picture does not fill the entire screen                                     | The picture cannot fill the height or width of the screen                       | <ul> <li>Due to different video formats         (aspect ratio) of DVDs, the         monitor may display in full screen.</li> <li>Run the built-in diagnostics. For         more information, see Built-in         diagnostics.</li> </ul> |

| No video at HDMI/<br>DisplayPort/USB<br>Type-C port | When connected to some dongle/docking device at the port, there is no video when unplugging/plugging the cable from the notebook | Unplug the HDMI/DisplayPort/USB Type-C cable from dongle/docking device, then plug the docking HDMI/DisplayPort/USB Type-C cable into the notebook.                                                                                      |
|-----------------------------------------------------|----------------------------------------------------------------------------------------------------|----------------------------------------------------------------------------------------------------|
| No network connection                               | Network dropped or intermittent                                                                                                  | <ul> <li>Check to ensure USB-C         Prioritization is set to High             Data Speed.     </li> <li>Do not turn off the display during         network connection.</li> </ul>                                                     |
| The LAN port is not functioning                     | OS setting or cable connection issue                                                                                             | Ensure that the latest BIOS and drivers for your computer are installed on your computer.                                                                                                    |
|                                                     |                                                                                                    | Ensure that the RealTek Gigabit     Ethernet Controller is installed in     the Windows Device Manager.                                                                                                    |
|                                                     |                                                                                                    | ·MouBIOSetupaLAN/<br>GBE Enabled/Disabled option,<br>make sure it is set to Enabled.                                                                                                    |
|                                                     |                                                                                                    | <ul> <li>Ensure that the Ethernet cable is<br/>connected securely on the<br/>monitor and the hub/router/<br/>firewall.</li> </ul>                                                                                                    |
|                                                     |                                                                                                    | <ul> <li>Check the status LED of the<br/>Ethernet cable to confirm<br/>connectivity. Re-connect both<br/>ends of the Ethernet cable if the<br/>LED is not lit.</li> </ul>                                                                |
|                                                     |                                                                                                    | <ul> <li>First power off the computer and<br/>unplug the USB Type-C cable and<br/>the power cord from the monitor.<br/>Then, power on the computer and<br/>plug the power cord and the USB<br/>Type-C cable into the monitor.</li> </ul> |

| When a PS console is connected, the monitor is not compatible with the 1080i (interlaced) video timing                                                                                                    | A message appears<br>to notify you that the<br>monitor does not<br>support the current<br>input timing.                                                                 | Change the resolution of the PS console in Safe Mode. For the information about setting up the resolution, go to the official website of PlayStation. |
|----------------------------------------------------------------------------------------------------|----------------------------------------------------------------------------------------------------|----------------------------------------------------------------------------------------------------|
| When the first monitor is connected to your PC or laptop using the USB-C connection, you might not be able to select the optimal resolution* for the 3rd (or more) monitor in Daisy chain mode in DP1.4 (DSC Disabled) | When MST is On and USB-C Prioritization is set to High Data Speed, the displayed pictures on the 3rd (or more) daisy chained monitor are not at the optimal resolution* | Switch USB-C Prioritization from High Data Speed to High Resolution (USB speed reduced to 2.0).                                                       |

<sup>\*</sup>The optimal resolution for P2425HE/P2425HE WOST/P2725HE is 1920  $\times$  1080 at 60 Hz; the optimal resolution for P2425E is 1920  $\times$  1200 at 60 Hz.

# Universal Serial Bus (USB) specific problems

| Specific symptoms                                       | What you experience                                                                                | Possible solutions                                                                                                    |
|---------------------------------------------------------|----------------------------------------------------------------------------------------------------|----------------------------------------------------------------------------------------------------|
| USB interface is not working                            | USB peripherals<br>are not working                                                                 | <ul> <li>Check that your monitor is turned On.</li> <li>Reconnect the upstream cable to your computer.</li> <li>Reconnect the USB peripherals (downstream connector).</li> <li>Switch off and then turn on the monitor again.</li> <li>Reboot the computer.</li> <li>Some USB devices like external portable HDD require higher electric current; connect the device directly to the computer system.</li> </ul> |
| USB Type-C port<br>does not supply<br>power             | USB peripherals<br>can not be charged                                                              | <ul> <li>Check that the connected device is compliant with the USB-C specification. The USB Type-C port (video and data) with icon supports USB 3.2 Gen1 and an output of 90 W.</li> <li>Check that you use the USB Type-C cable shipped with your monitor.</li> </ul>                                                                                                    |
| Super speed USB 5 Gbps (USB 3.2 Gen1) interface is slow | Super speed USB<br>5 Gbps (USB 3.2<br>Gen1) peripherals<br>working slowly or<br>not working at all | <ul> <li>Check that your computer is super speed USB 5 Gbps (USB 3.2 Gen1)-compatible.</li> <li>Some computers have USB 3.2, USB 2.0, and USB 1.1 ports. Ensure that the correct USB port is used.</li> <li>Reconnect the upstream cable to your computer.</li> <li>Reconnect the USB peripherals (downstream connector).</li> <li>Reboot the computer.</li> </ul>                                               |

| Wireless USB<br>peripherals stop<br>working when a<br>USB 3.2 device is<br>plugged in | Wireless USB peripherals responding slowly or only working as the distance between itself and its receiver decreases                        | <ul> <li>Increase the distance between the USB 3.2 peripherals and the wireless USB receiver.</li> <li>Position your wireless USB receiver as close as possible to the wireless USB peripherals.</li> <li>Use a USB-extender cable to position the wireless USB receiver as far away as possible from the USB 3.2 port.</li> </ul> |
|---------------------------------------------------------------------------------------|----------------------------------------------------------------------------------------------------|----------------------------------------------------------------------------------------------------|
| Wireless USB<br>mouse does not<br>work properly                                       | When plugged into<br>one of the USB<br>ports on the rear<br>side of the monitor,<br>the Wireless USB<br>mouse lags or<br>freezes during use | Unplug the Wireless USB Mouse receiver and re-plug it into one of the Quick Access USB ports at the bottom of the monitor.                                                                                                    |